## Viewing Payroll Check History in Employee Access

- 1. Log into Skyward Qmlativ using your personal credentials and make sure you are in Employee Access.
- 2. If you are not in Employee Access, select it from your drop-down menu next to the Home icon

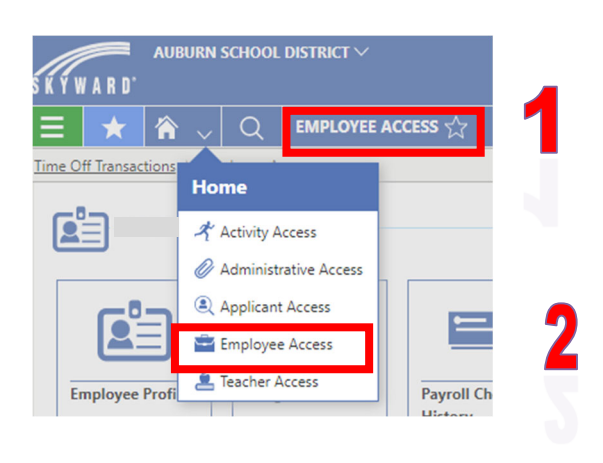

3. Select the Payroll Check History Tile

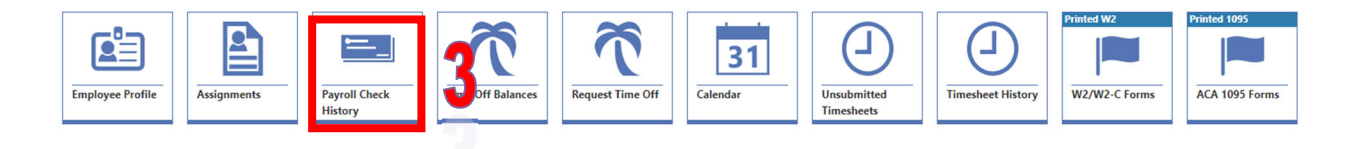

4. Locate the check you wish to view and select the open arrow

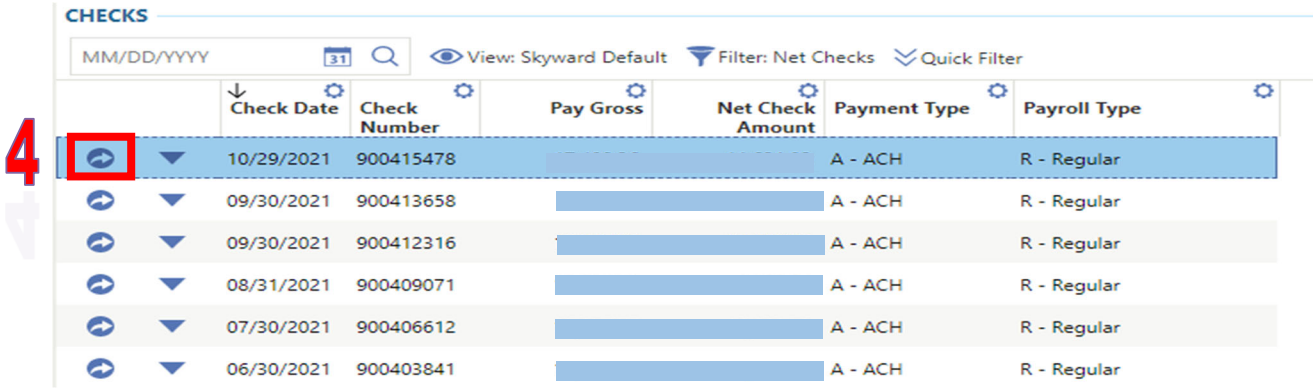

5. From here you can view the details of your check including your position, assignment, deductions that were made for this pay period and the benefits that were part of your compensation.

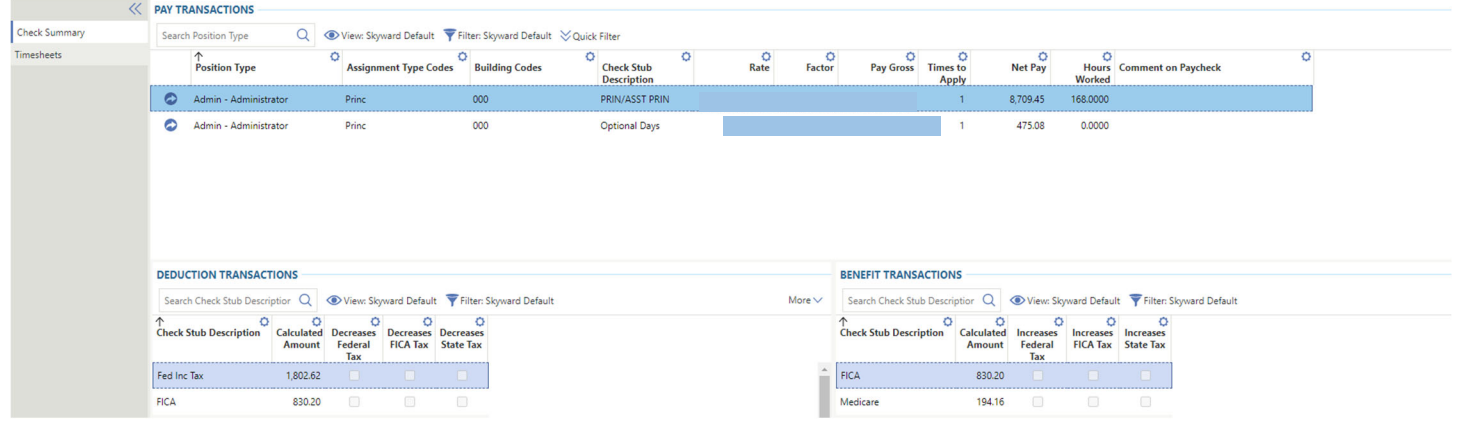